## Diagnostic test

Before you start using the Platform, or any time you do it on a new device, please go through the diagnostic test. It will check if you are going to be able to take a full advantage of the resources on the Platform. Click **Diagnostic test** to start the test.

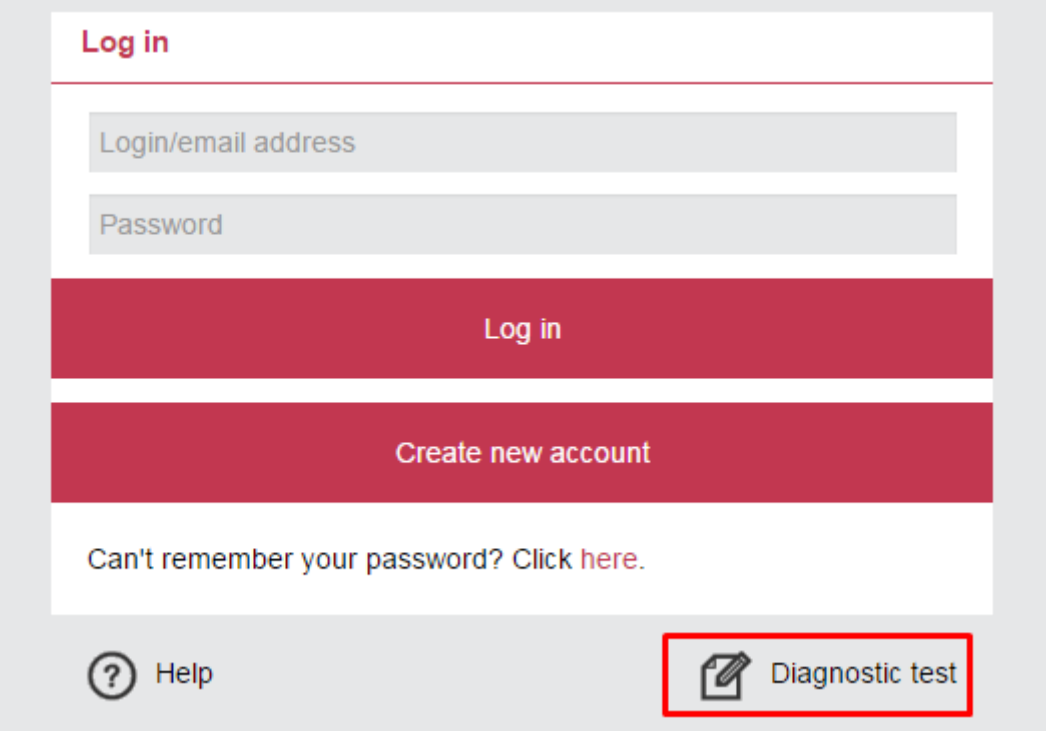

After the test is completed, you will see the diagnostic report indicating which (if any) components of your system do not meet the Platform's requirements. The report will instruct you what to do in order to pass the validation.

# Registration

Users who want to take "E-Platform for Neighbourhood" courses must register. In order to do it, please click **Create new account**.

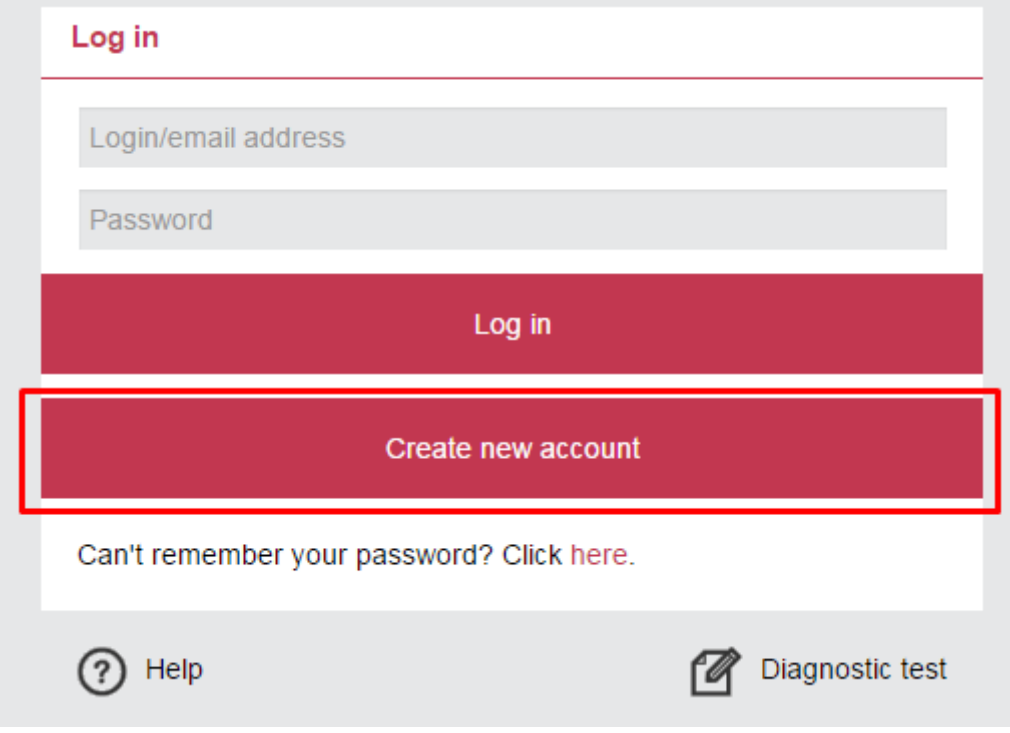

You will get access to the registration form below.

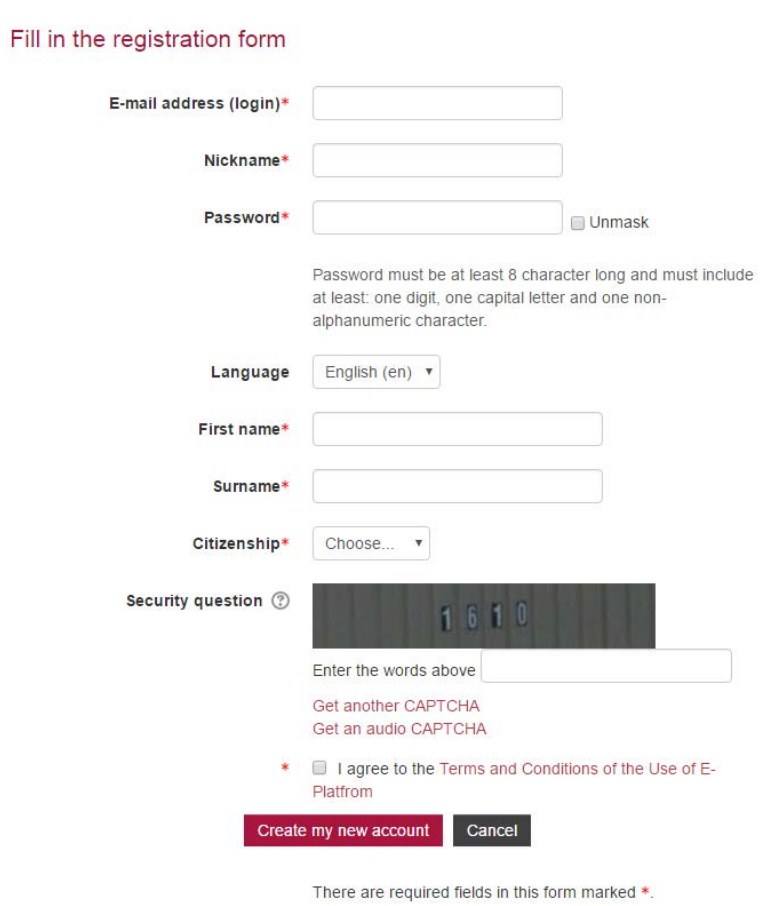

Please fill in all the fields marked with \*. An e-mail address you provide as a login must be a true and accurate one. The nickname you choose may not be an expression considered as offensive or inconsistent with the principles of morality. Rules for the password are given on the screen.

### **Remember your login (e-mail address) and password. You will need them to log in every time.**

Choose the language you want to use on the Platform. At the moment, only English is available but we will add other languages in the future.

You also need to input the words you see in the picture to the field below it.

To complete the form, you must agree to the "Terms and Conditions of the Use of E-Platform".

#### When the form is filled in, click **Create my new account.**

#### The following message will appear

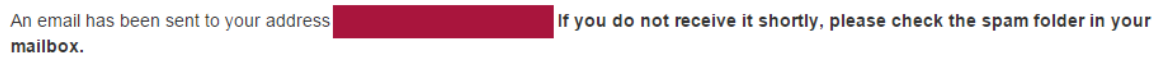

The email contains instructions to complete your registration.

If you do not receive the email at all, or have other difficulties, please contact the administrator helpdesk@euforneighbourhood.eu

Continue

Click Continue and wait for the email we send to your e-mail address.

The email will include the activation link which you have to click on.

After that, you will be redirected to the welcome screen. Read it carefully and click **Continue** when you are done.

Your registration is finished and you have access to all our courses and additional resources.

### Logging in

To log in, enter your email address (login) and password you have provided while registering to the Platform, then click **Log in.** 

If you do not have an account already, please see the section Registration.

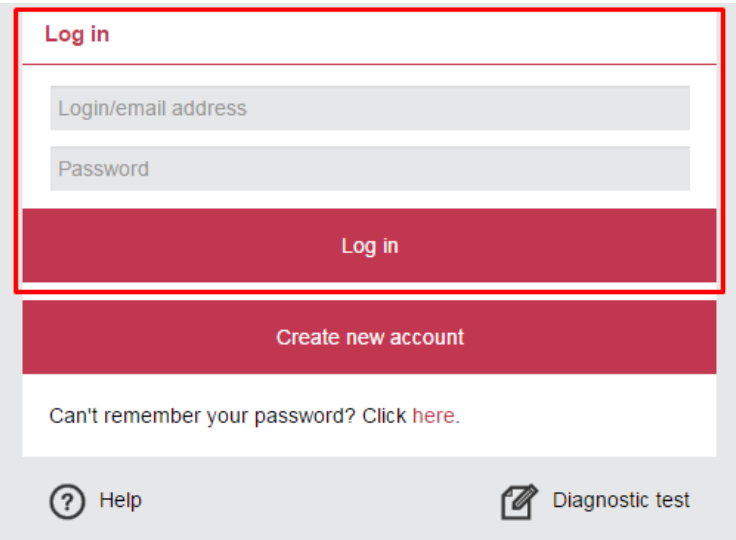

## Forgotten or lost password

If you forgot or lost your password, please click the link shown below. You will be asked to provide an e-mail address you use as your login. An email will be sent to this e-mail address with the instructions how to reset your password.

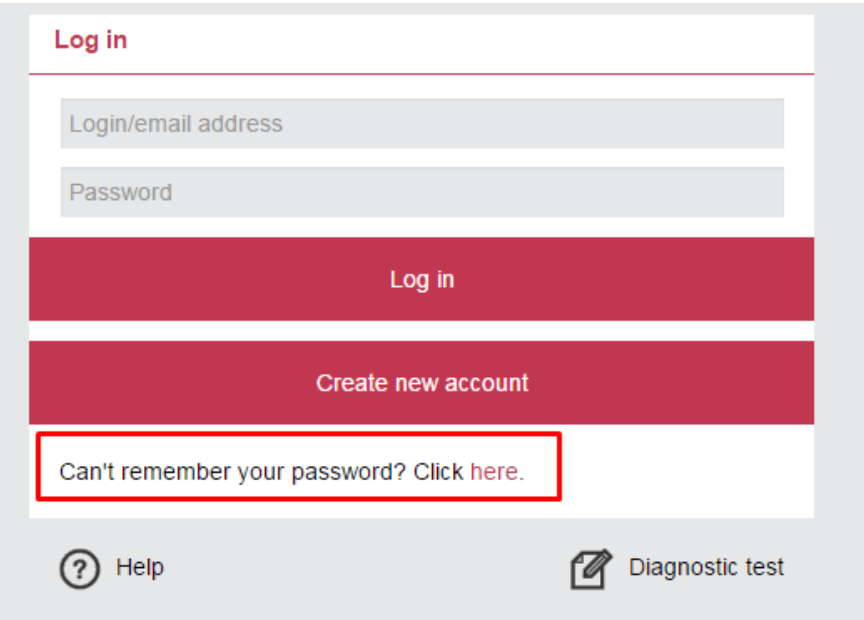

### Enrolling for the course

You must log in to be able to enrol for the course. On the "Courses list" click on the one you are interested in. You will see the "Course info" section, and you may watch the course summary and read the information about the course. Click **Enrol me** to start using the course. You will be redirected to its lessons and other elements.

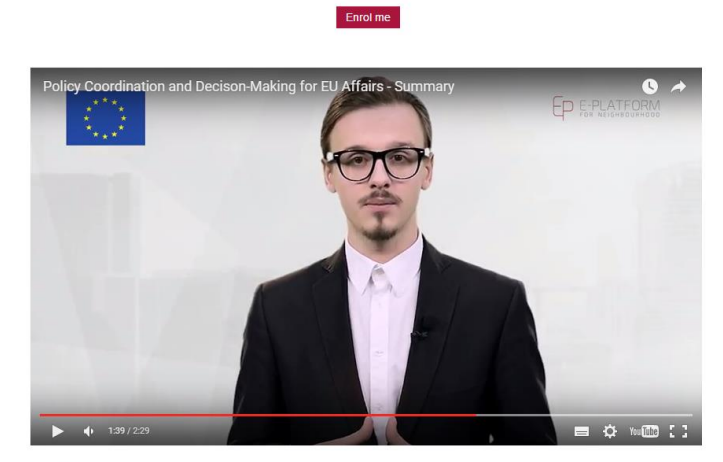

### **Policy Coordination and Decison-Making for EU Affairs**

Summary

Have you ever wondered how governments arrive at decisions and policies? What is a "policy system" and who are lis main actors?<br>Are you interested in finding out how – and why – governments organise or should organise to c